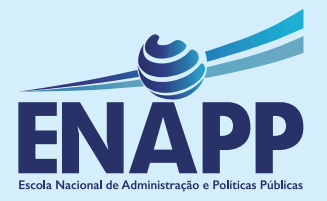

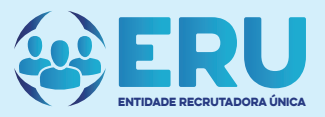

# CONCURSOS PÚBLICOS **GUIA DE INSCRIÇÃO**

## ÍNDICE

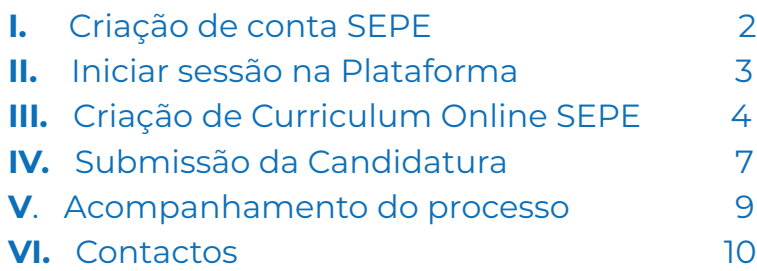

## **I.** CRIAÇÃO DE CONTA SEPE

**1.** Para criar uma conta SEPE, aceda o endereço **https://www.sepe.gov.ao**, e em seguida clique em **"REGISTE-SE".**

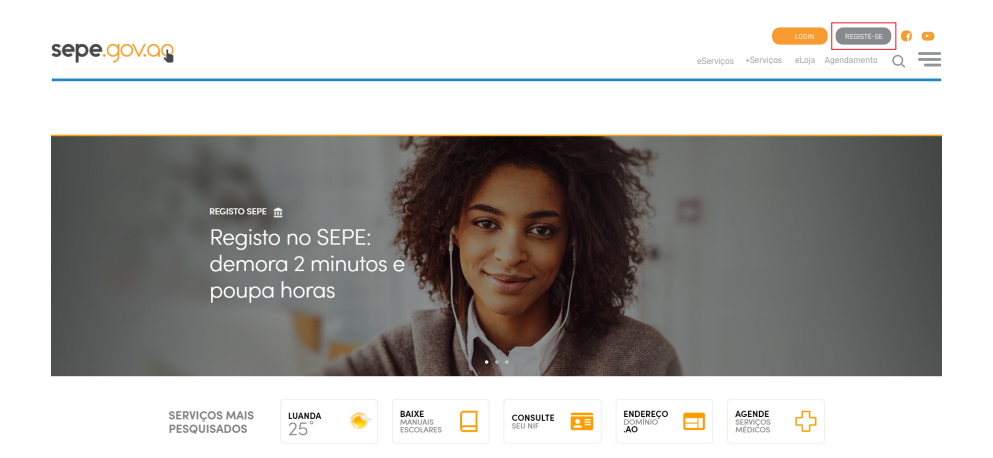

#### **1.**1. Preencha todos os campos e clique em **"Submeter"**.

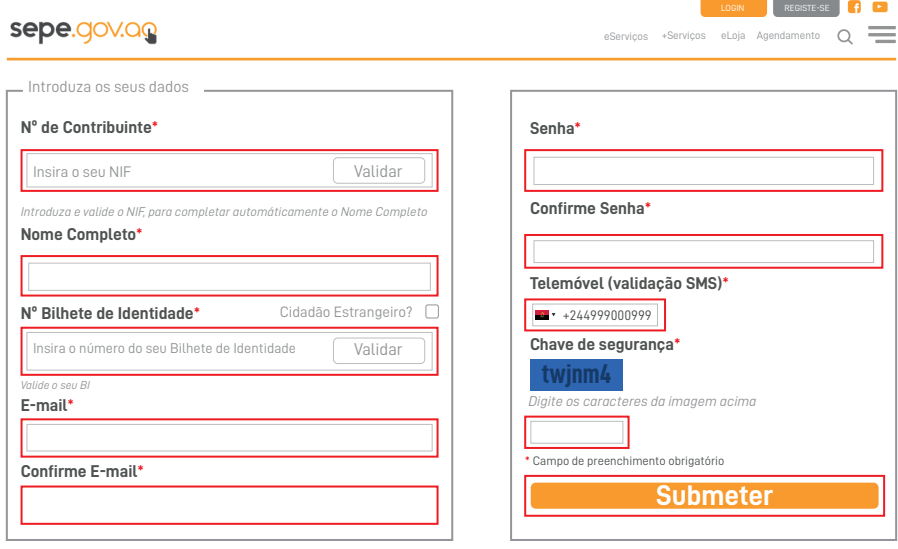

**Atenção:** aos candidatos sobre a obrigatoriedade de utilizarem os seus dados pessoais **(NIF e Nº de BI)** assim como, uma conta de email própria.

#### **1.**2. Após a submissão, o sistema irá enviar um **"alerta"** de confirmação com a seguinte imagem:

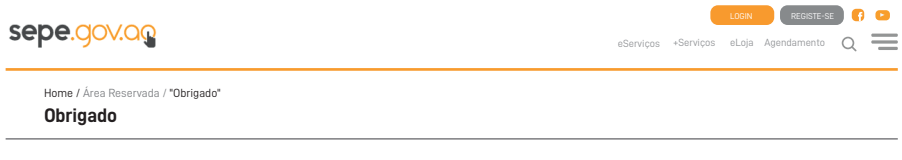

#### Atenção

Caso não encontre o email de "Actividade de Conta" na sua Caixa de Entrada, sugerimos que procure na Pasta do SPAM

Voltar

#### **1.**3. A seguir o utente receberá um e-mail de confirmação a pedir faça a activação da conta, duplo clique em activar conta.

Caro (a) **Nome Completo,**

Obrigado por se registar no portal Serviços Públicos Electrónicos.

A sua conta foi criada com sucesso.

Para activa-la deve clicar agora no link abaixo:

#### ACTIVAR CONTA

#### **1.**4. Após a activação, receberá uma mensagem de **"validação e activação"** da conta SEPE com sucesso.

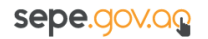

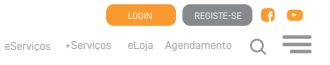

Home / Área Reservada / "Validação" **Validação Parabéns!** A sua conta foi activada com sucesso. Agora pode navegar com comodidade e segurança no portal serviços *Públicos Electrónicos.* Poderá fazer o **Login** quando quiser. Obrigado!

### **II.** INICIAR SESSÃO NA PLATAFORMA

**2.** Para iniciar sessão na plataforma SEPE, aceda ao endereço https://www.sepe.gov.ao, em seguida clique em **"LOGIN".**

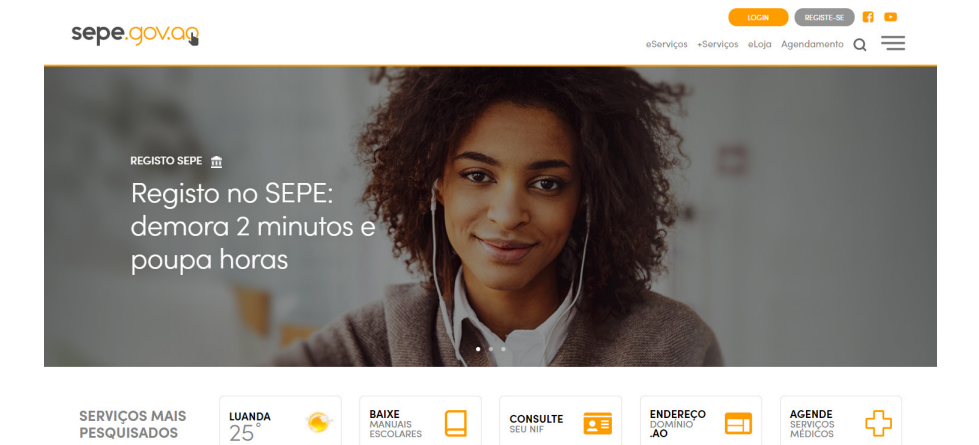

#### **2.**1. Preencha os campos **"E-mail ou Telemóvel" "Senha",** e em seguida clique em "Submeter".

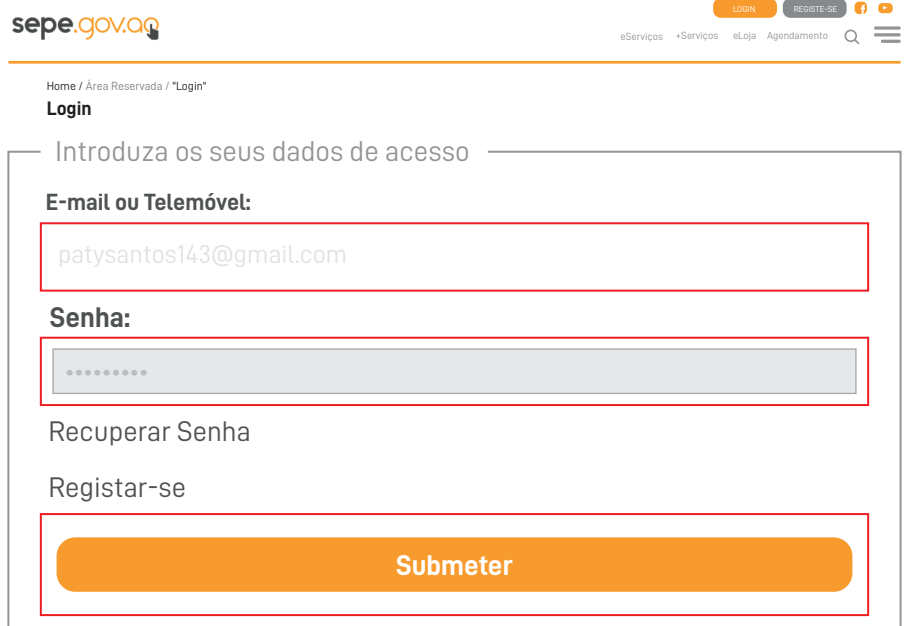

### **III.** CRIAÇÃO DE CURRICULUM ONLINE SEPE

#### **3.** Para iniciar sessão com a sua conta SEPE utilize o seguinte endereço: **https://www.sepe.gov.ao/emprego**

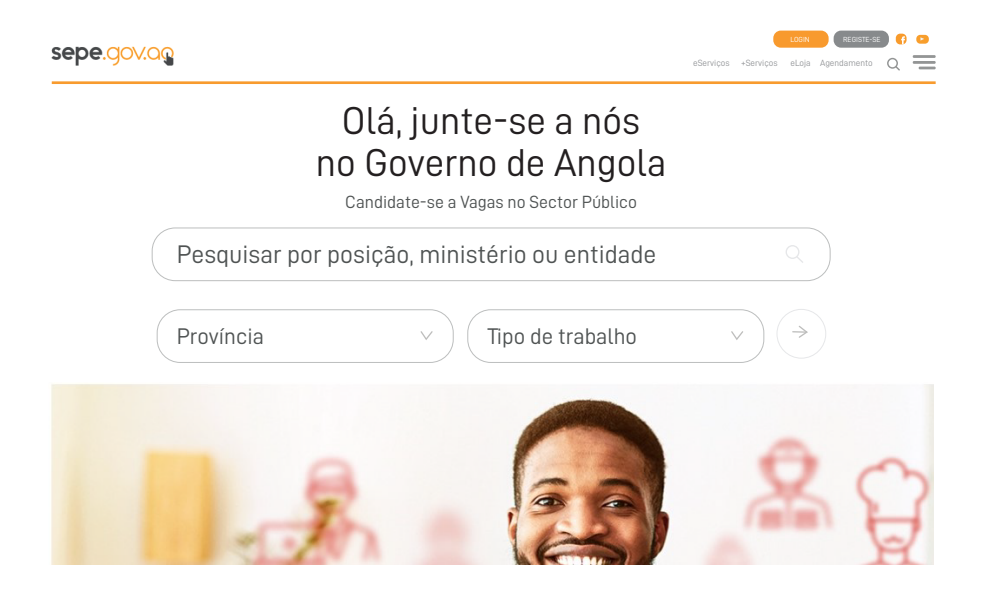

#### **3.**2. Após a abertura da página clique em **"Criar um curriculum Online SEPE";**

sepe.gov.ag

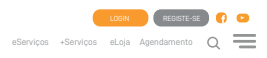

Não tem curriculum SEPE? Preencha o seu curriculum

**Cria um Curriculum Online SEPE**

#### **3.**3. Em seguida clique em **Preencher Formulário";**

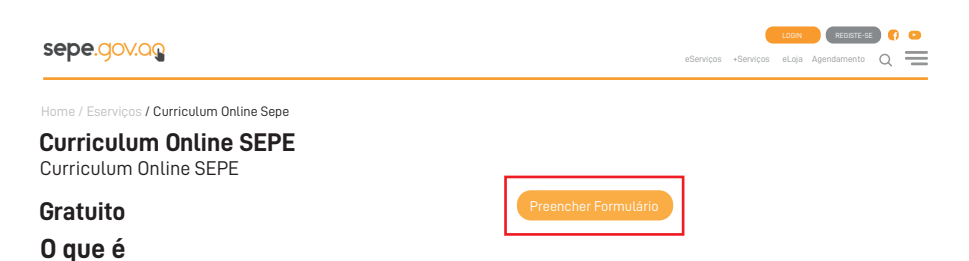

Através do Curriculum Online, o Utente, poderá estar em contacto com diversas Entidades Empregadoras Angolanas.

#### **3.**4. Se necessário, actualize os dados das abas **Informação Pessoal**

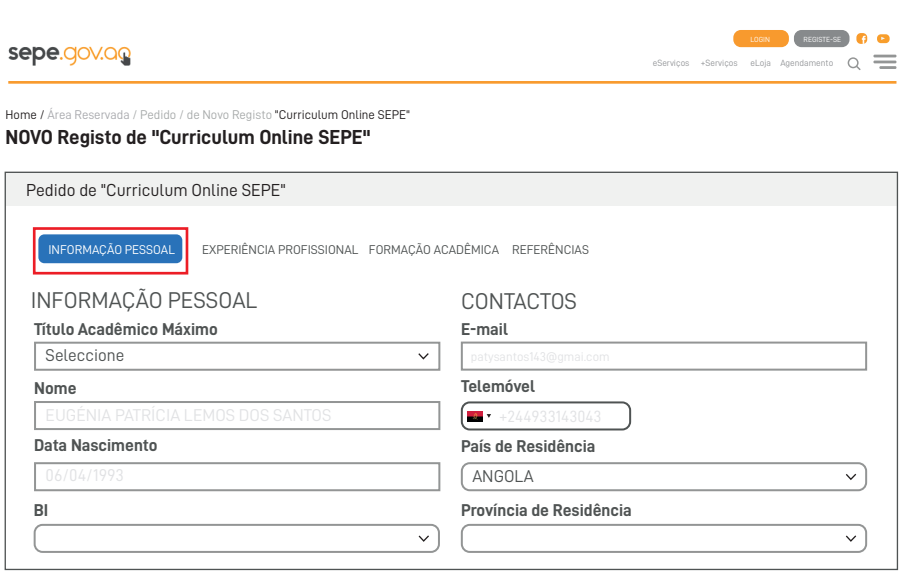

### **3.**5. O preenchimento dos dados das abas **Experiência Profissional** e **Formação Acadêmica** é de carácter obrigatório.

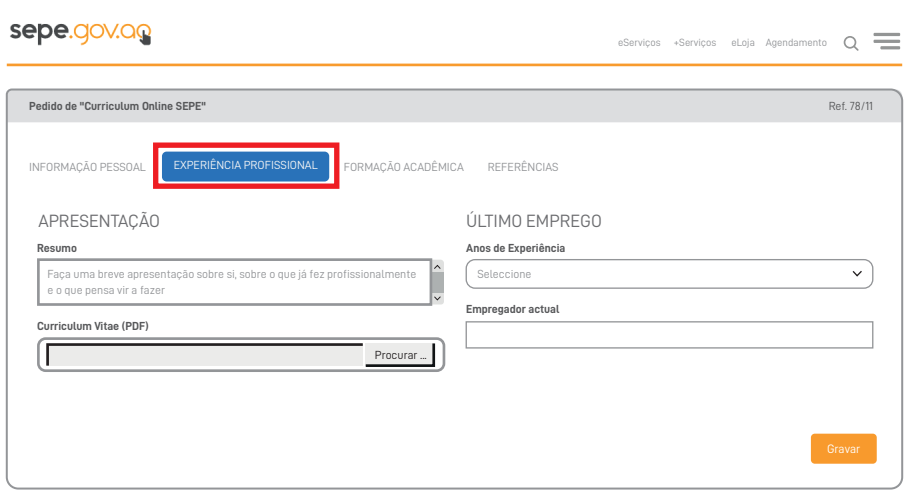

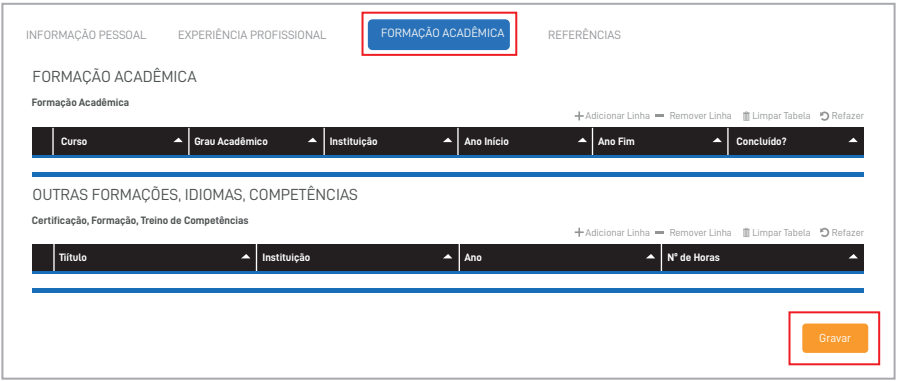

#### **3.**6. Clique em **"Gravar"** para terminar de preencher o formulário

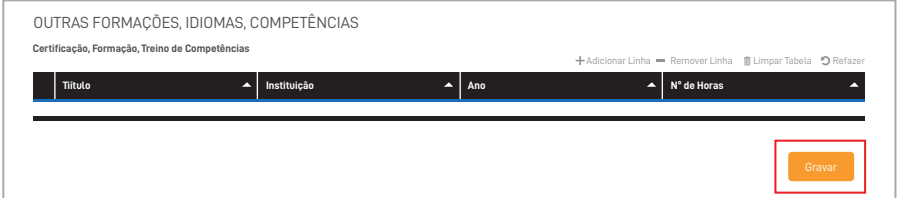

**3.**7. Será apresentada a mensagem de que o formulário está preenchido, mas que precisa de ser submetido para aprovação.

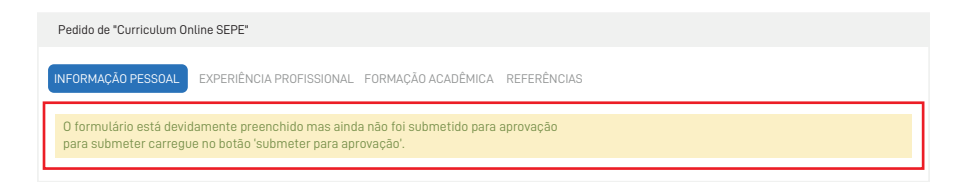

#### **3.**8. Clique em **"Submeter para Aprovação".**

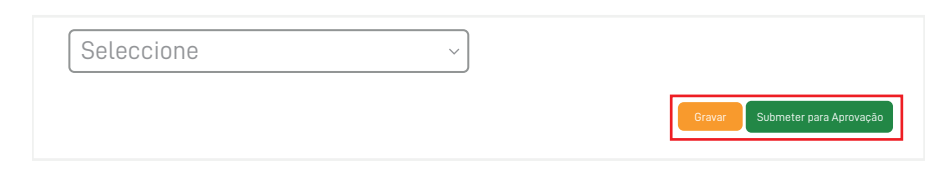

#### **3.**9. Após submeter, é exibido o número do pedido.

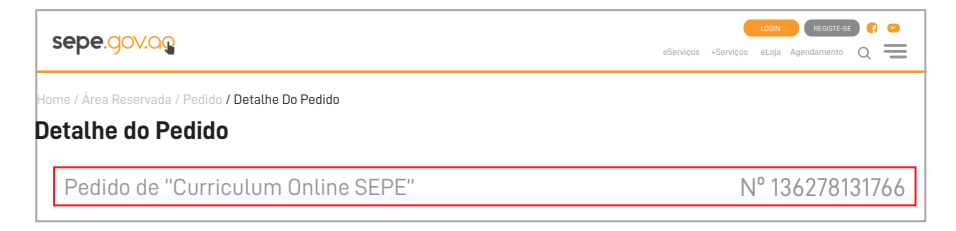

**Nota:** Após a mensagem de confirmação da submissão do pedido e apresentação do número, o curriculum está pronto para ser usado, o candidato está pronto para submeter a sua candidatura.

### IV. SUBMISSÃO DA CANDIDATURA

**4.** Para a submissão de candidatura utilize o endereço **https://www.sepe.gov.ao/emprego** identifique a vaga pretendida e clique em candidatar-se.

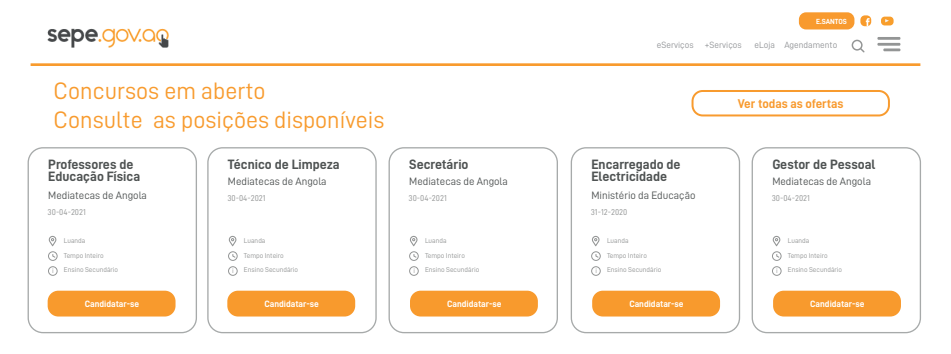

#### **4.**1. Seleccione o **Curriculum SEPE**, preencha o campo **"Breve apresentação ou observações"**, em seguida clique em **"Enviar candidatura a esta posição".**

**Atenção:** os candidatos com deficiência devem anexar o comprovativo da sua condição.

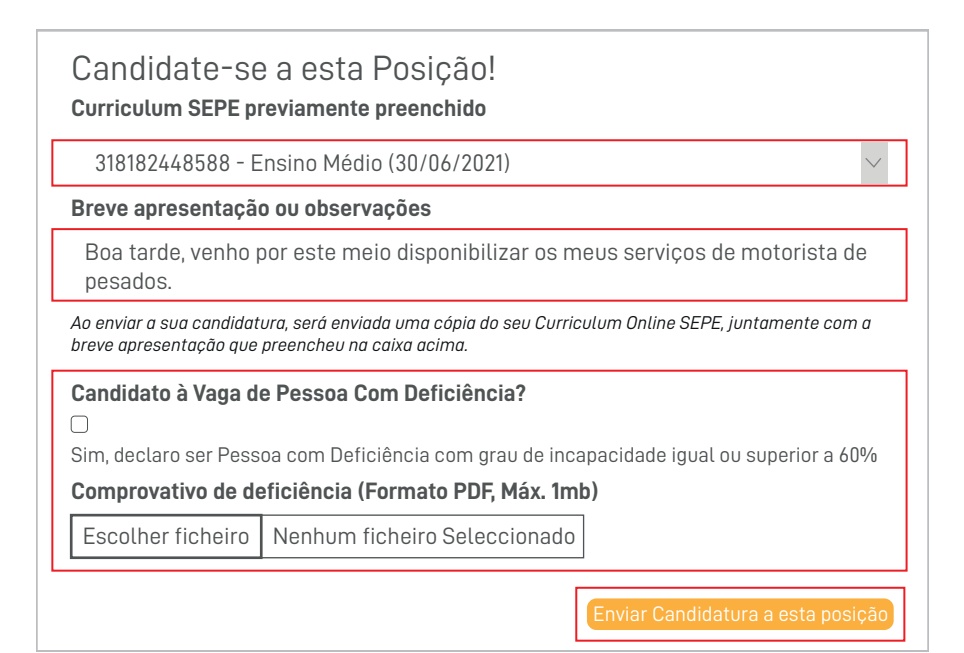

**4.**2.Após o envio, será exibida a mensagem de confirmação da candidatura.

A sua candidatura para a Oferta Professores de Educação Física foi realizada com sucesso.

**4.**3. A confirmação da candidatura será feita através de um e-mail Serviço Público Eletrônico verifique na sua caixa de correio (entrada ou spam)

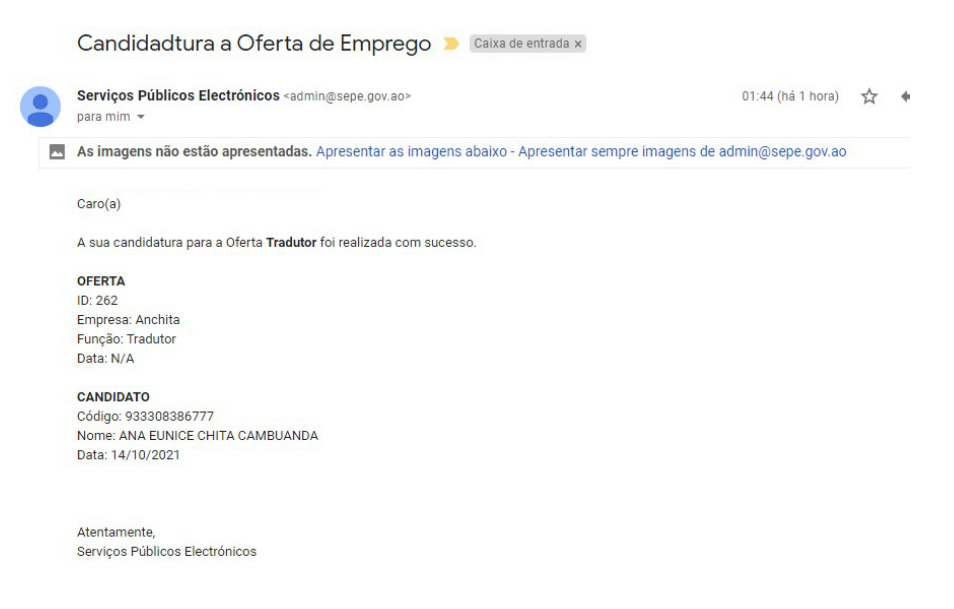

**Nota:** Caso não receba o email de confirmação, contacte o Call Center da Entidade Recrutadora Única…

**Móveis:** +244 937 653 375 • +244 937 653 505 • +244 937 653 106

#### **V. Acompanhamento do processo**

Após a submissão da candidatura poderá acompanhar o seu processo a partir da área reservada do utente no SEPE.

1. Clique sobre o nome do utilizador.

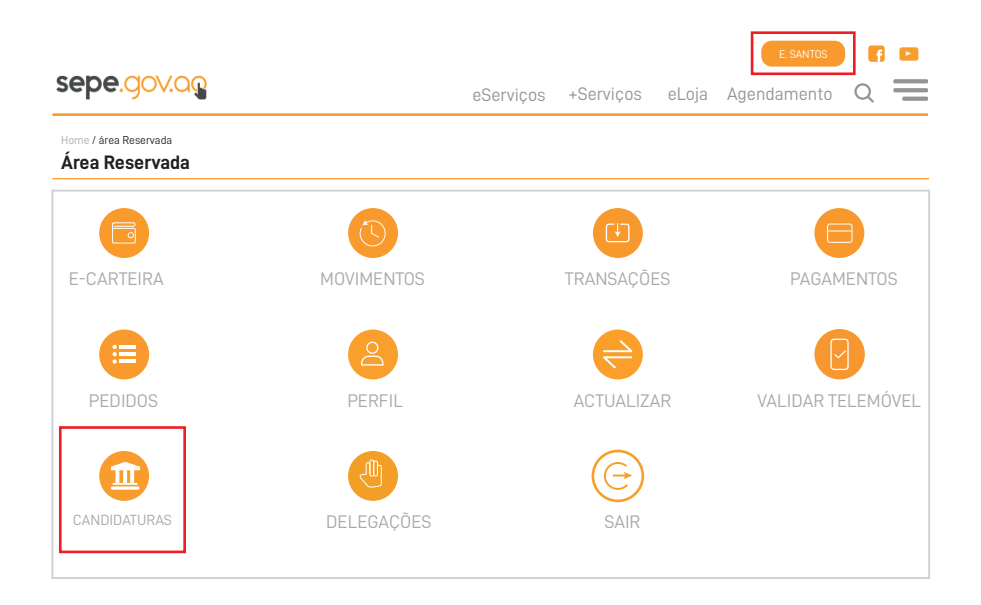

#### Localize a candidatura e clique sobre o ícone "olho" para visualizar a página de detalhes.

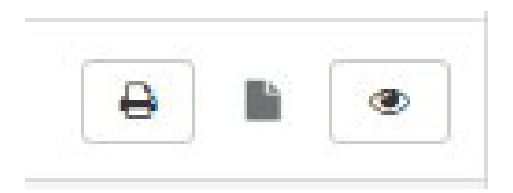

#### Categoria: Tradutor

**Nome:** 

**BI:** 

**Género:** 

**Data Nascimento:** 

**Província de residência:** 

**Estado do Pedido:** 

**Dados do Candidato Dados do Exame de Admissão**

**Código da Prova:** ENAPP3737-2021

Aguarde as informações sobre a sua sala.

#### **CONTACTOS**

Para esclarecimento adicional ou assistência, contacte o Call Center da Entidade Recrutadora Única pelo terminal.

**Móveis:** +244 937 653 375 • +244 937 653 505 • +244 937 653 106

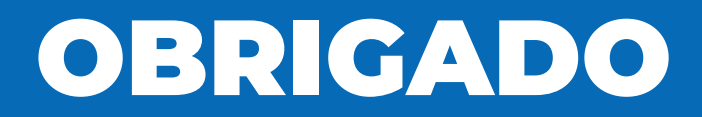

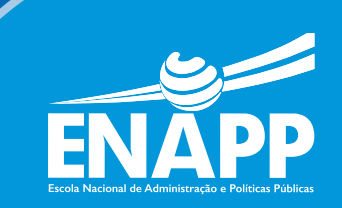